# **MTuner**

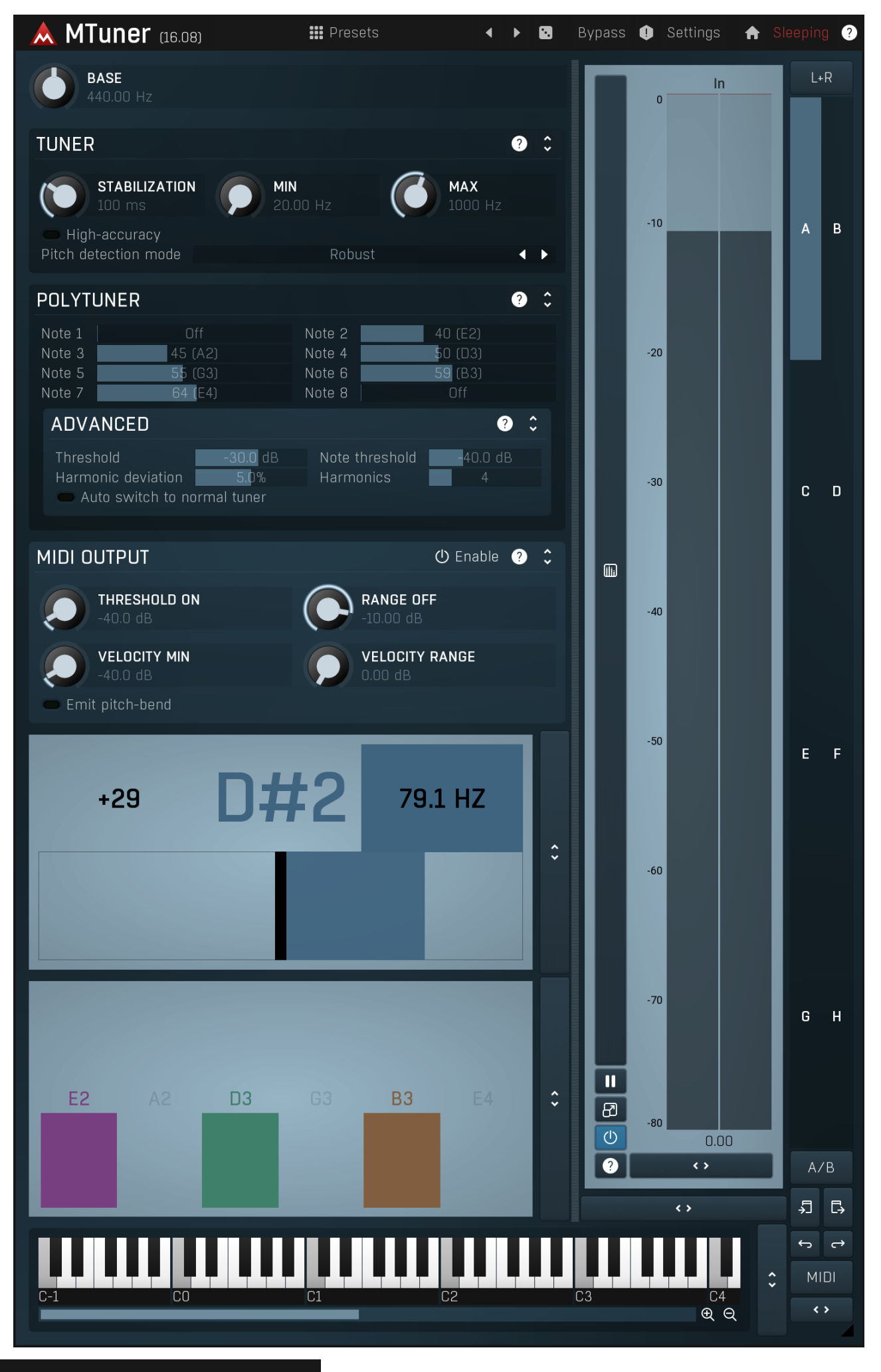

**:::** Presets

Presets

Presets button shows a window with all available presets. A preset can be loaded from the preset window by double-clicking on it, selecting via the buttons or by using your keyboard. You can also manage the directory structure, store new presets, replace existing ones etc.<br>Presets are global, so a preset saved from one project, can easily be used in another. T used to switch between presets easily.

Holding Ctrl while pressing the button loads a random preset. There must be some presets for this feature to work of course.

Presets can be backed up by 3 different methods:

- A) Using "Backup" and "Restore" buttons in each preset window, which produces <sup>a</sup> single archive of all presets on the computer. B) Using "Export/Import" buttons, which export <sup>a</sup> single folder of presets for one plugin.
- 
- C) By saving the actual preset files, which are found in the following directories (not recommended):
- Windows: C:\Users\{username}\AppData\Roaming\MeldaProduction
- Mac OS X: /Library/Application support/MeldaProduction

Files are named based on the name of the plugin like this: "{pluginname}.presets", so for example MAutopan.presets or MDynamics.presets. If the directory cannot be found on your computer for some reason, you can just search for the particular file.

Please note that prior to version 16 a different format was used and the naming was "{pluginname}presets.xml". The plugin also supports an online preset exchange. If the computer is connected to the internet, the plugin connects to our server once <sup>a</sup> week, submits your presets and downloads new ones if available. This feature is manually maintained in order to remove generally unusable presets, so it may take some time before any submitted presets become available. This feature relies on each user so we strongly advise that any submitted presets be named and organised in the same way as the factory presets, otherwise they will be removed.

## Left arrow

Left arrow button loads the previous preset.

## Right arrow

Right arrow button loads the next preset.

## Randomize

Randomize button loads a random preset.

## û Panic

Panic button resets the plugin state. You can use it to force the plugin to report latency to the host again and to avoid any audio problems. For example, some plugins, having a look-ahead feature, report the size of the look-ahead delay as latency, but it is inconvenient to do that every time the look-ahead changes as it usually causes the playback to stop. After you tweak the latency to the correct value, just click this button to sync the track in time with the others, minimizing phasing artifacts caused by the look-ahead delay mixing with undelayed audio

signals in your host. It may also be necessary to restart playback in your host.<br>Another example is if some malfunctioning plugin generates extremely high values for the input of this plugin. A potential filter may start generating very high values as well and as a result the playback will stop. You can just click this button to reset the plugin and the playback will start again.

#### Settings **Settings**

Settings button shows a menu with additional settings of the plugin. Here is a brief description of the separate items.

Licence manager lets you activate/deactivate the plugins and manage subscriptions. While you can simply drag & drop a licence file onto the plugin, in some cases there may be a faster way. For instance, you can enter your user account name and password and the plugin will do all the activating for you.

There are 4 groups of settings, each section has its own detailed help information: **GUI & Style** enables you to pick the GUI style for the plug-in and the main colours used for the background, the title bars of the windows and panels, the text and graphs area and the highlighting (used for enabled buttons, sliders, knobs etc).

Advanced settings configures several processing options for the plug-in.

Global system settings contains some settings for all MeldaProduction plugins. Once you change any of them, restart your DAW if needed, and it will affect all MeldaProduction plugins.

Dry/Wet affects determines, for Multiband plug-ins, which multiband parameters are affected by the Global dry/wet control.

Smart interpolation adjusts the interpolation algorithm used when changing parameter values; the higher the setting the higher the audio quality and the lower the chance of zippering noise, but more CPU will be used.

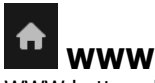

WWW button shows a menu with additional information about the plugin. You can check for updates, get easy access to support,<br>MeldaProduction web page, video tutorials, Facebook/Twitter/YouTube channels and more.

## Sleep indicator

Sleep indicator informs whether the plugin is currently active or in sleep mode. The plugin can automatically switch itself off to save CPU, when there is no input signal and the plugin knows it cannot produce any signal on its own and it generally makes sense. You can disable this in Settings / Intelligent sleep on silence both for individual instances and globally for all plugins on the system.

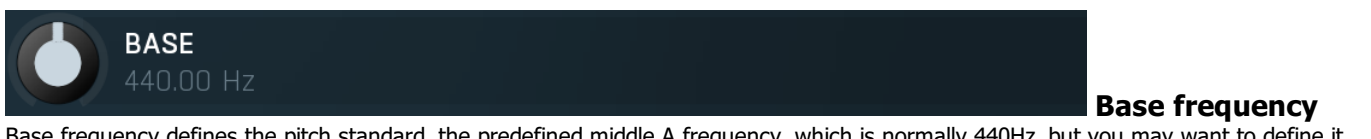

Base frequency defines the pitch standard, the predefined middle A frequency, which is normally 440Hz, but you may want to define it differently for specific musical purposes. Range: 400.00 Hz to 480.00 Hz, default 440.00 Hz

## Tuner panel

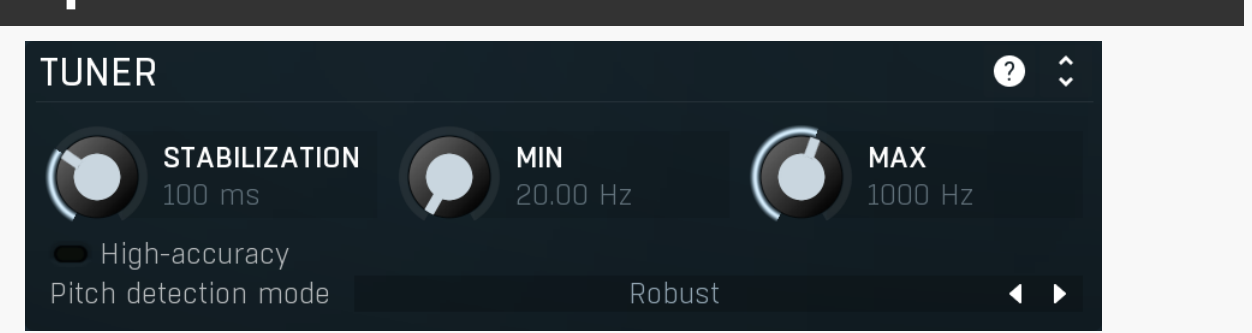

Tuner panel contains parameters of the regular monophonic tuner.

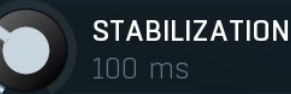

## Stabilization

Stabilization specifies how quickly the pitch can make bigger changes. It may be useful when the pitch is changing too quickly and you need to slow it down.

Range: 0 ms to 1000 ms, default 100 ms

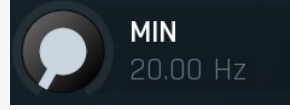

## Min frequency

Min frequency controls the minimum frequency the pitch detector can calculate. Most signals contain lots of noise, low-frequency rumble, high frequency harmonics and other components, which may make the detector report incorrect fundamental pitch. This limit helps the detector ignore the irrelevant components and ensure the processor works quickly with maximum accuracy with all reasonable signals.

Range: 20.00 Hz to 20.0 kHz, default 20.00 Hz

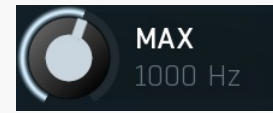

## Max frequency

Max frequency controls the maximum frequency the pitch detector can calculate. Most signals contain lots of noise, low-frequency rumble, high frequency harmonics and other components, which may make the detector report incorrect fundamental pitch. This limit helps the detector ignore the irrelevant components and ensure the processor works quickly with maximum accuracy with all reasonable signals.

Range: 20.00 Hz to 20.0 kHz, default 1000 Hz

#### High-accuracy

High-accuracy increases the tuner accuracy. That may not be usable when MIDI out is used, since it increases the delay of the measurements.

Pitch detection mode Robust **Pitch detection mode** Pitch detection mode controls the way the pitch is detected. By default the Robust algorithm is used, which takes into account both spectrum and time properties of the audio signal. In most signals the fundamental frequency is related to the loudest harmonics as well, so normally the engine analyses these relations to find the most probable fundamental. However in some instruments such as bells, there may be lots of inharmonic content available and not so many harmonics, which may confuse the engine. In that case try some of the other modes to see which works the best.

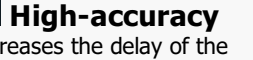

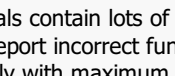

## PolyTuner panel

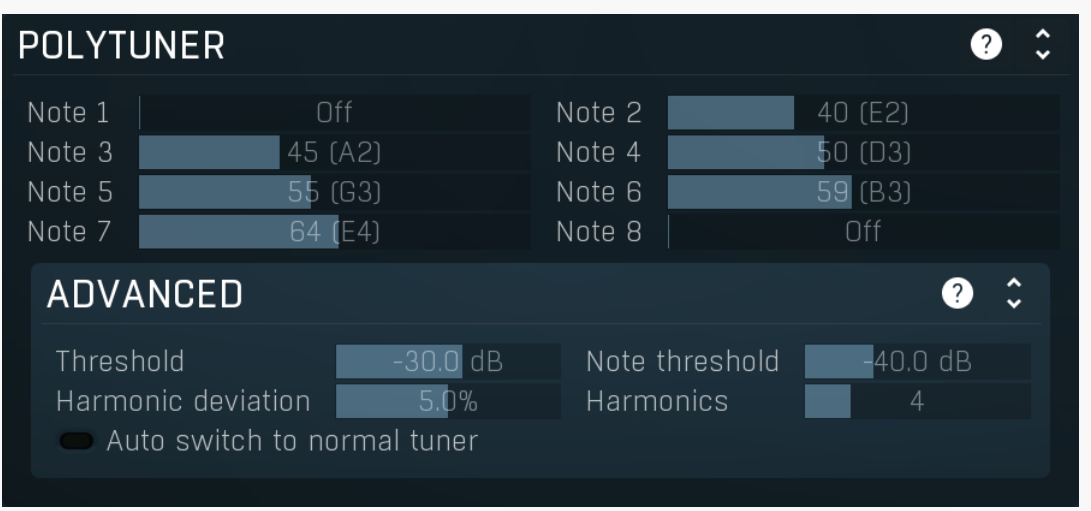

PolyTuner panel contains parameters of the polyphonic tuner.

#### Note 1 Note

Note specifies the requested string note, hence its frequency. This way you can setup the requested frequencies of your instrument and use the polyphonic tuner to tune all of them together. Range: -1 to 127, default -1

## Advanced panel

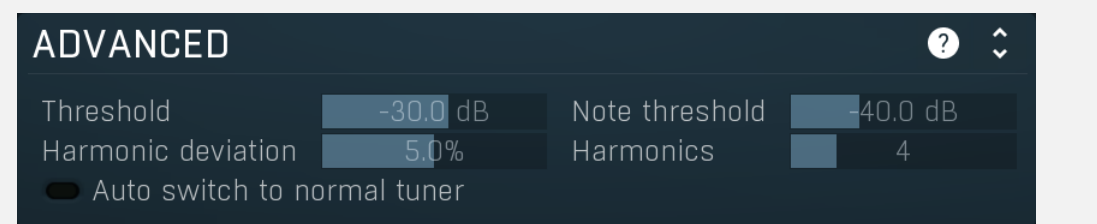

Advanced panel contains some scientific parameters you may use, if the polytuner doesn't work well with your instrument and audio interface.

### Threshold

## Threshold

30.0 dB

Threshold controls the minimum frequency level to be considered. You may use this parameter if the polytuner doesn't work well with your instrument and audio interface. Try increasing the value if the polytuner displays results for strings with too low level, and vice versa.

Range: -80.0 dB to -20.0 dB, default -30.0 dB

#### Note threshold 40.0 dB

## Note threshold

Note threshold controls the minimum level of all harmonics for a note to be considered. You may use this parameter if the polytuner doesn't work well with your instrument and audio interface. Try increasing the value if the polytuner displays too many false notes typically strings that are not really being played. Note that in many cases you may not play a string and a guitar will still produce it due to the resonating body.

#### Range: -60.0 dB to -20.0 dB, default -40.0 dB

#### Harmonic deviation

#### Harmonic deviation

Harmonic deviation controls how far may harmonics of individual notes differ from the fundamental. You may use this parameter if the polytuner doesn't work well with your instrument and audio interface. Try increasing the value if the polytuner doesn't seem to detect your instrument's notes.

Range: 0.10% to 20.0%, default 5.0%

## Harmonics

**Harmonics** 

Harmonics control how many harmonics of each note should the engine consider. You may use this parameter if the polytuner doesn't work well with your instrument and audio interface. Usually the more the better, but some guitars & pickups may not produce enough.

Range: 2 to 12, default 4

#### Auto switch to normal tuner

## Auto switch to normal tuner

Auto switch to normal tuner option makes the polytuner automatically display a normal tuner instead, if the detector thinks only a single string is being played.

## MIDI output panel

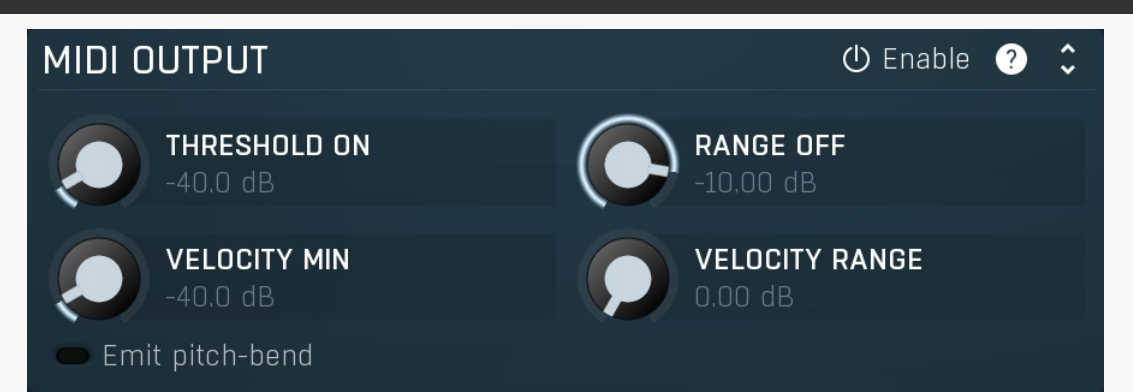

MIDI output panel contains parameters of the integrated audio->MIDI converter. You can use it by accessing the plugin's MIDI output. Please refer to your host's documentation for details about MIDI routing.

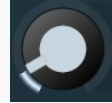

**THRESHOLD ON**  $-40.0$  dB

## Threshold On

Threshold On controls the minimum level for a note-on MIDI event. Range: silence to 0.00 dB, default -40.0 dB

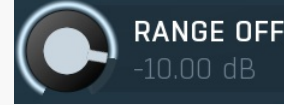

## Range Off

Range Off controls the maximum level for a note-off MIDI event, which is calculated as Threshold On + Range Off. This ensures that the converter will not pick up random short bursts.

For example, with a Threshold On of -40dB and a Range Off of -10 dB, a Note On message is generated when the audio level exceeds -40dB and its Note Off is generated when the audio level drops below -50 dB (= -40 + -10). Range: -60.00 dB to 0.00 dB, default -10.00 dB

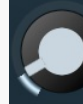

## **VELOCITY MIN**

#### Velocity min

Velocity min defines the minimum audio level, which corresponds to velocity level 0. Range: silence to 0.00 dB, default -40.0 dB

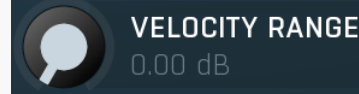

## Velocity range

Velocity range controls the velocity range for a note-on MIDI event. Maximum velocity (127) is calculated as Velocity Min + Velocity Range. This parameter controls the the velocity levels plugin is sending to its MIDI output. The output velocity levels are in range from 0 to 127.

For example, with a Velocity Min of -40dB and a Velocity Range of +30 dB, a MIDI Note On message is generated with velocity levels from 0 to 127 for the audio levels above -40dB and less than -10dB (= -40 + 30). If the audio level exceeds -10dB in this case, velocity is set to 127.

Range: 0.00 dB to +60.00 dB, default 0.00 dB

#### Emit pitch-bend

## Emit pitch-bend

Emit pitch-bend feature makes the tuner produce pitch-bend messages along with the notes. This lets you smoothly follow the pitch of the input, but may produce a significant amount of MIDI data. The pitch bend range is assumed to be 2 semitones up & down. You need to set this value in the instrument used to process the MIDI data in order to make this work correctly.

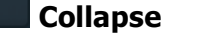

 $\ddot{\phantom{0}}$ 

 $\ddot{\phantom{0}}$ 

Collapse button minimizes or enlarges the panel to release space for other editors.

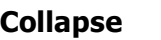

Collapse button minimizes or enlarges the panel to release space for other editors.

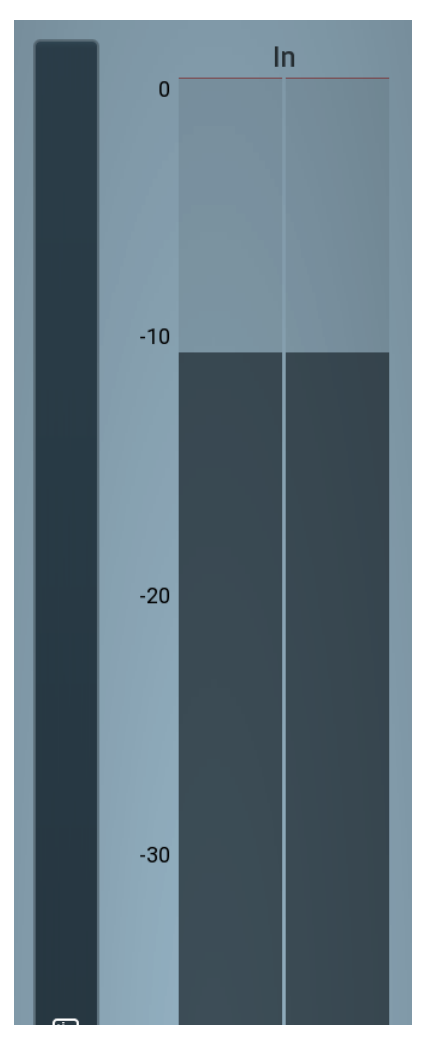

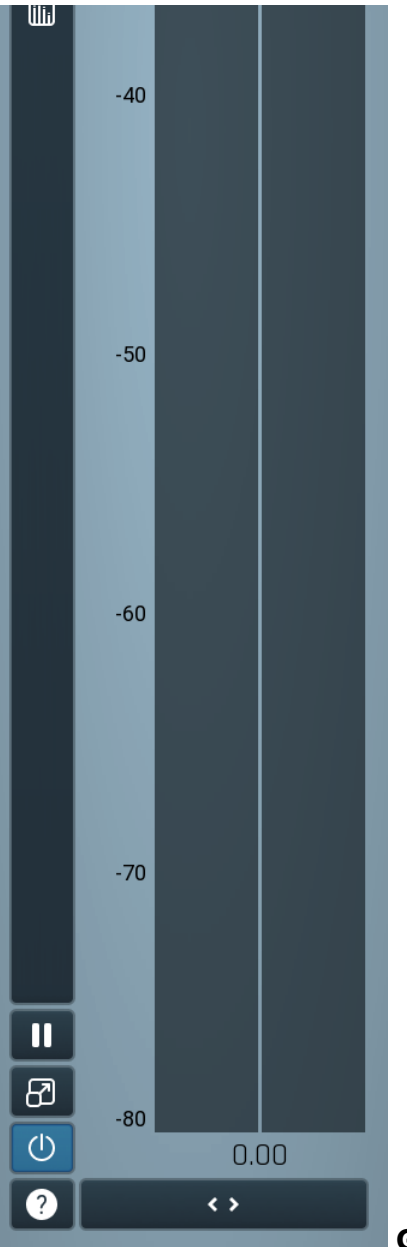

#### Global meter view

Global meter view provides a powerful metering system. If you do not see it in the plug-in, click the Meters or Meters & Utilities button to the right of the main controls. The display can work as either a classical level indicator or, in time graph mode, show one or more values in time. Use the first button to the left of the display to switch between the 2 modes and to control additional settings, including pause, disable and pop up the display into a floating window. The meter always shows the actual channels being processed, thus in M/S mode, it shows mid and side channels.

In the classical level indicators mode each of the meters also shows the recent maximum value. Click on any one of these values boxes to reset them all.

In meter indicates the total input level. The input meter shows the audio level before any specific processing (except potential oversampling and other pre-processing). It is always recommended to keep the input level under 0dB. You may need to adjust the previous processing plugins, track levels or gain stages to ensure that it is achieved.

As the levels approach 0dB, that part of the meters is displayed with red bars. And recent peak levels are indicated by single bars.

#### Time graph

Time graph button switches between the metering view and the time-graphs. The metering view provides an immediate view of the current values including a text representation. The time-graphs provide the same information over a period of time. Since different time-graphs often need different units, only the most important units are provided.

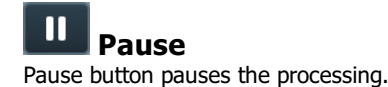

#### **Ø** Popup

Popup button shows a pop-up window and moves the whole metering / time-graph system into it. This is especially useful in cases where you cannot enlarge the meters within the main window or such a task is too complicated. The pop-up window can be arbitrarily resized. In metering mode it is useful for easier reading from a distance for example. In time-graph mode it is useful for getting higher accuracy and a longer time perspective.

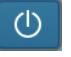

## Enable

 $\leftrightarrow$ 

Enable button enables or disables the metering system. You can disable it to save system resources.

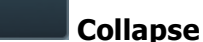

Collapse button minimizes or enlarges the panel to release space for other editors.

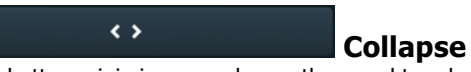

Collapse button minimizes or enlarges the panel to release space for other editors.